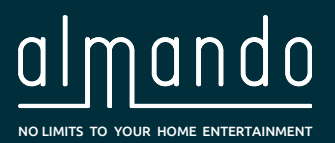

# **Almando Multiplay Surround Decoder**

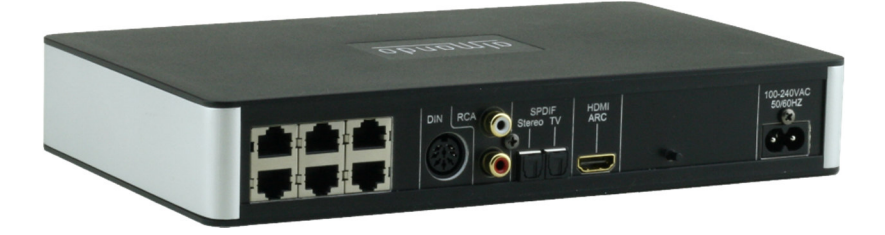

#### **5.1 Surround Powerlink Outputs for B&O Speakers**

#### **HDMI ARC Input for any kind of Television**

 **(e.g. by Grundig, Hisense, LG, Loewe, Metz, Panasonic, Philips, Samsung, Sharp, Sony, TechniSat, Toshiba, etc.)**

#### **Powerlink Input for a Bang & Olufsen Audio System**

**(e.g. for BeoSound Overture, BeoSound 9000, BeoSound Moment, etc.)** 

#### **SPDIF and RCA Inputs**

**(e.g. for Apple Airport Express, Denon Heos, Google Chromecast Audio, Sonos Connect, etc.)**

#### **Almando Multiplay Automatic**

**(Signal detection, Source Switching with Priority Function, Speaker On/Off, Auto-Standby)** 

#### **Bluetooth Modul for Wireless Audio-Streaming**

 **Configuration with Almando Control App** 

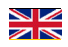

## ALMANDO

In the digital world of entertainment electronics, there are high-quality devices, technologically sophisticated devices, devices with good design and easy-to-use devices. And there are a few devices that combine all this in order to meet the needs of their users - like devices from almando GmbH. For this, we are taking new and unconventional paths and can rely on many years of experience.

We congratulate you on buying the almando Multiplay Surround Decoder. The unit is 100% B&O compatible and offers connectivity for up to six speakers in the 5.1 setup (front, surround, center speaker and subwoofer).

Various devices from Bang & Olufsen® and from other manufacturers can be connected to the numerous inputs. The almando Multiplay Surround Decoder automatically detects whether one of the connected sources is playing and automatically activates the loudspeakers. Once several sources are active simultaneously, an intelligent priority circuit ensures that only the source with the highest priority can be heard.

In order to activate and operate your connected device, you only need a single remote control - the almando Multiplay Surround Decoder does the rest automatically.

The almando Multiplay Surround Decoder is certified by Dolby and DTS.

almando GmbH is not affiliated with Bang & Olufsen®, Grundig®, Hisense®, LG®, Loewe®, Metz®, Panansonic®, Philips®, Samsung®, Sharp®, Sonos®, Sony®, Toshiba®, TechniSat®.

All names, logos etc. are registered trademarks of the manufacturers listed in this description.

# TABLE OF CONTENTS

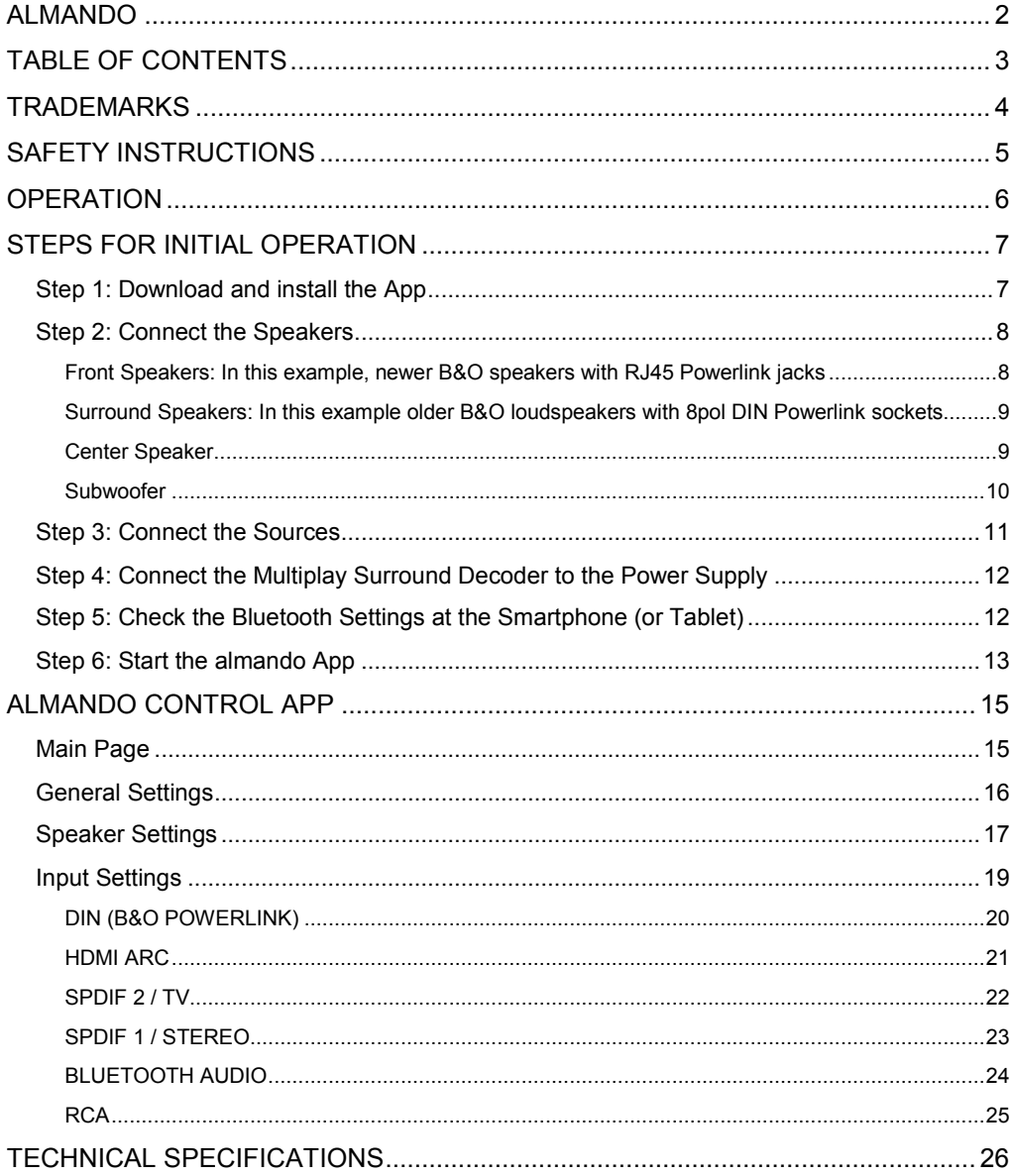

## TRADEMARKS

**TI DOLBY AUDIO"** 

Manufactured under license from Dolby Laboratories.

Dolby, Dolby Audio, Pro Logic and the double-D symbol are registered Trademarks of Dolby Laboratories.

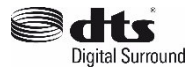

For DTS patents, see http://patents.dts.com

Manufactured under license from DTS Licensing Limited.

DTS, the Symbol, & DTS and the Symbol together are registered trademarks of DTS, inc.

® DTS, Inc. All Rights Reserved.

Made for **<u><b>aiPod DiPhone ∩iPad**</u>

"Made for iPod", "Made for iPhone" and "Made for iPad mean that an electronic acessory has been designed to connect specifically to iPod, iPhone or iPad, respectively, and has been certified by the developer to meet Apple performance standards.

Apple is not responsible for the operation of this device or its compliance with safety and regulatory standards.

Please note that the use of this accessory with iPod, iPhone or iPad may affect wireless performance.

iTunes, AirPlay, iPad, iPhone, iPod, iPod nano, iPod touch, and Safari are registered trademarks of Apple Inc., registered in the U.S. and other countries.

App Store is a service mark of Apple Inc.

 The Bluetooth word mark and logos are registered trademarks **83 Bluetooth**<sup>®</sup> owned by Bluetooth SIG, Inc. and any use of such marks by almando GmbH is under license.

# SAFETY INSTRUCTIONS

.

Connect the device to the power supply using the supplied power cord. A damaged cable must not be repaired.

The operating voltage must match the local mains voltage

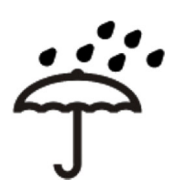

Protect the device from moisture and water. Do not operate the unit in rain. The appliance must not be operated near water, bathtub, sink, kitchen sink, wet room, swimming pool or damp rooms. Do not place objects filled with liquid, such as vases, glasses, bottles, etc. on top of the device.

Avoid direct exposure to the sun as well as the immediate proximity of radiators, radiant heaters or similar devices.

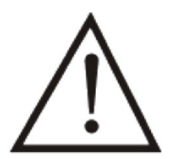

If the appliance is suddenly brought from a cold to a warm place, condensation may form inside the appliance. Before switching on, wait until the device has reached room temperature.

To protect the device during a thunderstorm or when it is not supervised or used for an extended period, the mains plug should be pulled. This prevents damage to the device due to lightning strikes and voltage surges in the power supply system.

In case of improper use and by opening the device, the guarantee claim will be extinguished!

Disclaimer of liability:

Almando GmbH is not liable for damage to equipment caused by negligence or improper use. In particular, almando GmbH is not liable for loss of profit or other assets of the buyer. This restriction also applies to the personal liability of employees, representatives and vicarious agents.

## **OPERATION**

The almando Multiplay Surround Decoder is designed to integrate third party devices into a 5.1 surround setup with Bang & Olufsen audio systems and speakers.

Any TV (such as Grundig®, LG®, Loewe®, Metz®, Panansonic®, Philips®, Samsung®, Sharp®, Sonos®, Sony®, TechniSat®, Toshiba®, etc.) can be connected to the HDMI ARC input. This is also the way to control the volume with the TV remote control.

All video devices (Apple TV, Bluray Player, etc.) are connected directly to the TV - all audio devices are connected directly to the various inputs of the almando Multiplay Surround Decoder. There is, of course, the classic Powerlink jack for Bang & Olufsen® audio systems (for example Beosound 9000). Furthermore, Toslink inputs are available for devices such as e.g. Apple Airport Express or Sonos Connect. And finally there is also a stereo RCA input.

An application example for the Multiplay Surround Decoder can be found here:

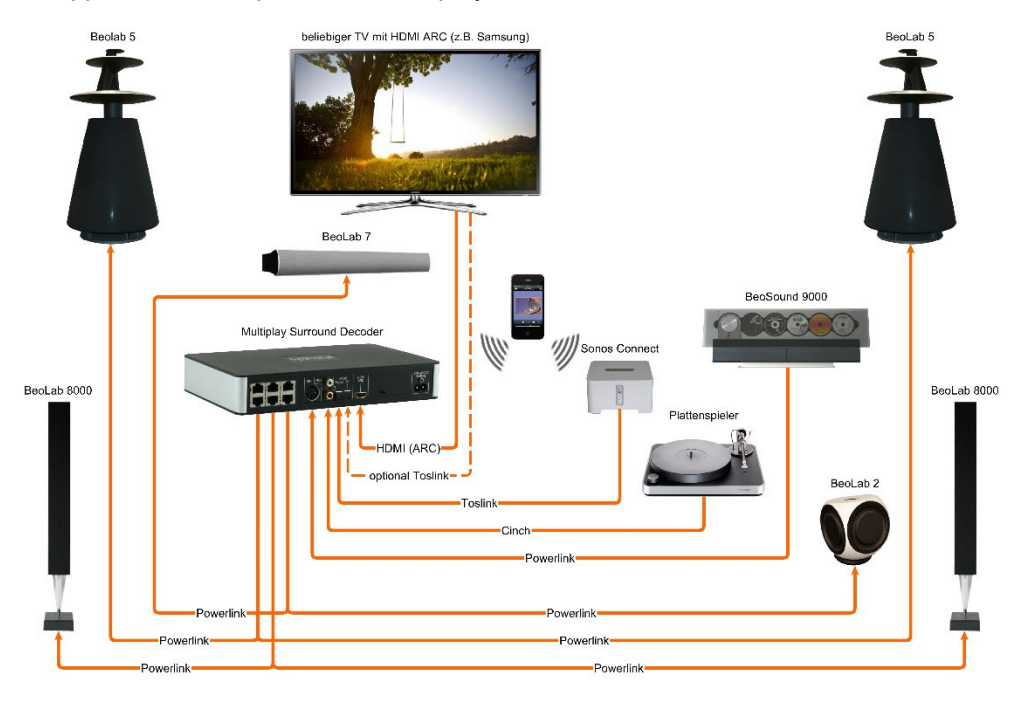

The almando Multiplay Surround Decoder can be individually configured with a smartphone app. This allows you to set all parameters such as Lipsync, Downmix, Pro Logic Mode, volume and distances of the speakers, and adjust the sound settings such as treble, bass and loudness, etc. And all of this is even partial for each input individually. This allows you to set up your surround system to your needs.

In the day-to-day operation, you no longer need the almando Control App - If you want to hear a certain device, you only need its remote control. And that is the awesome thing about almando Multiplay Surround - it does everything for you - from the recognition of active devices, to the switching on and off of the speakers, right up to the smart switch between equally active sources according to given priorities.

# STEPS FOR INITIAL OPERATION

## Step 1: Download and install the App

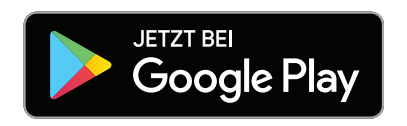

Download the free App ALMANDO CONTROL from the Google Play Store and install it on your Android smartphone or tablet.

### Step 2: Connect the Speakers

The almando Multilpay Surround Decoder provides six RJ45 jacks for connecting Bang & Olufsen speakers in a full 5.1 surround setup.

#### Front Speakers:

In this example, newer B&O speakers with RJ45 Powerlink jacks

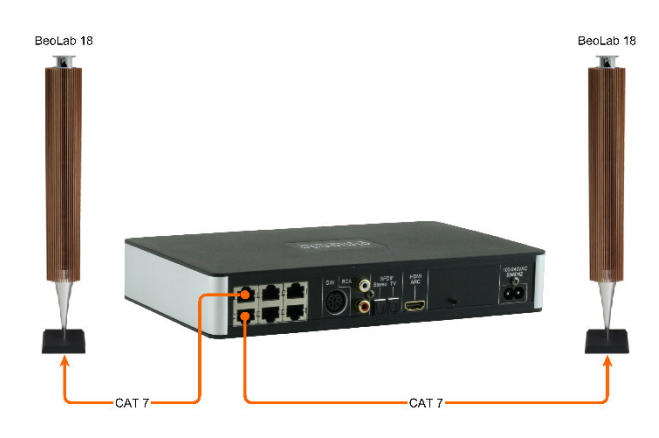

Newer B&O speakers (e.g., BeoLab 18) will be connect directly with a CAT 7 patch cable.

This figure shows the connection of BeoLab 18 as front speakers.

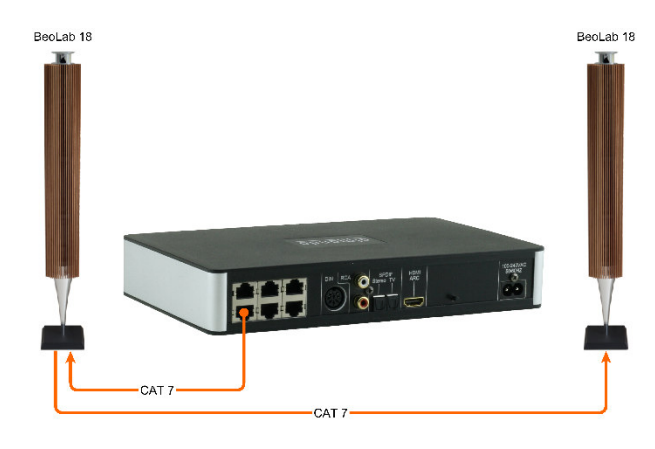

If the speakers have two Powerlink sockets, the wiring can also be made in daisy chain.

There are also various older<br>B&O speakers with two speakers with two Powerlink jacks (for example BeoLab 6000, BeoLab 4000, BeoLab 5, etc.). A wiring in daisy chain is also possible with these speakers.

### Surround Speakers: In this example older B&O loudspeakers with 8pol DIN Powerlink sockets

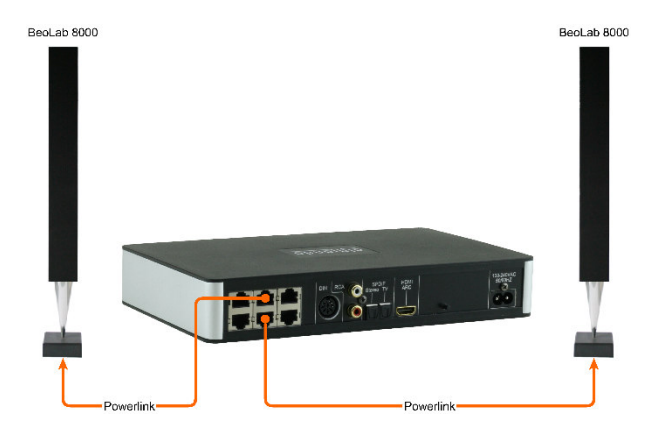

In order to connect older B&O speakers (e.g. BeoLab 5, BeoLab 8000, BeoLab 6000 etc.) you need some special adapters RJ45 <-> Powerlink.

In this figure you can see the connection of BeoLab 8000 as surround speakers.

### Center Speaker

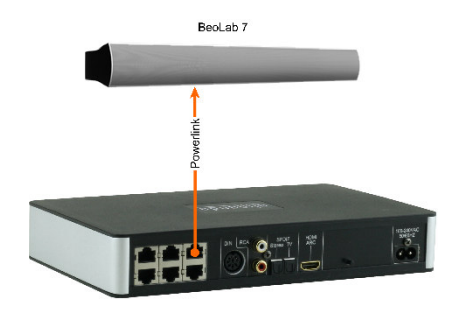

The right upper RJ45 socket is specifically designed for connecting center speakers only. The center tone is output on both Powerlink audio signals from this socket. This makes it possible to connect not just mono but also stereo speakers (as shown here with a BeoLab 7).

### Subwoofer

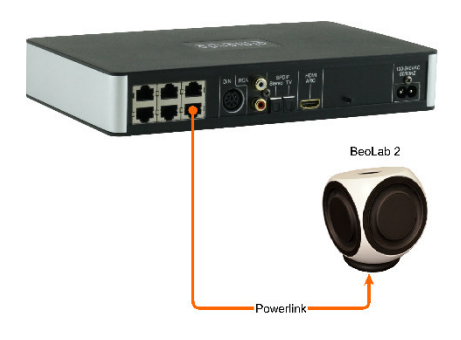

Subwoofers like a BeoLab 2 are connected to the lower right RJ45 socket.

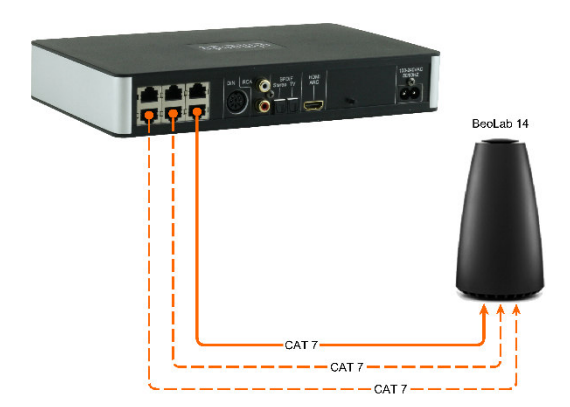

BeoLab 14 can also be connected without any problems (center and subwoofer are output separately on both audio signals of this Powerlink socket).

If you also have the passive loudspeakers connected to the BeoLab 14 subwoofer, you will need two more CAT 7 cables for the front and surround speakers (shown here in dashed lines).

### Step 3: Connect the Sources

#### HDMI ARC / CEC

Connect the Television with the supplied HDMI cable and activate the HDMI ARC function in the setup menu of your TV set. Please observe the instructions in the operating instructions of the TV.

#### POWERLINK (8pin DIN)

Here you can connect a Bang & Olufsen audio system (e.g. BeoSound 9000, BeoSound Overture, etc.) with a classic Powerlink cable.

Even newer B&O systems (such as BeoSound Essence, BeoSound Moment, etc.) can be connected - but for this you need an adapter cable Powerlink <-> RJ45.

#### SPDIF

If possible, use only devices with a volume-controllable optical output, such as Apple Airport Express, Denon Heos, Google Chromecast Audio, Sonos Connect, etc. The necessary fiber optic cables are already included in the package of the almando Multiplay Surround Decoder.

#### RCA

Any devices that have a stereo RCA output (if possible adjustable by volume), e.g. Raumfeld Connector, Sonos Connect.

### Step 4: Connect the Multiplay Surround Decoder to the Power Supply

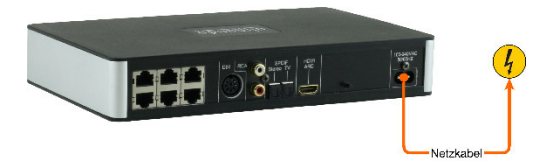

After you have connected all speakers and sources, connect the almando Multiplay Surround decoder to your power supply.

### Step 5: Check the Bluetooth Settings at the Smartphone (or Tablet)

Open your smartphone settings and check if Bluetooth is enabled.

Then, open the Bluetooth settings on your smartphone and scan for new available Bluetooth devices in the area.

There should be a new device found that starts with the name "Almando". If this is not the case, press the small push button on the almando multiplay surround decoder to the right of the HDMI socket (or disconnect the device from the power supply and reconnect it). Restart the scan on your smartphone within 30 seconds.

When the almando device is displayed, click on it to pair the almando decoder with your smartphone.

## Step 6: Start the almando App

After a successful pairing, you can start the almando App - the first time you start the App, the following screen appears:

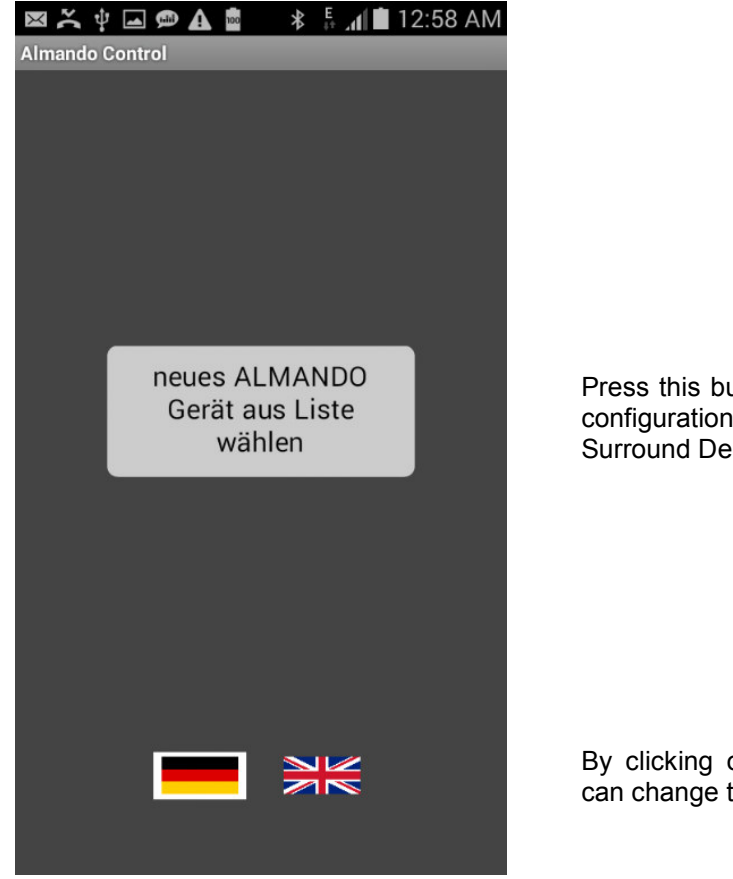

Press this button in order to start the configuration of the almando Multiplay Surround Decoder

By clicking on the country flag, you can change the language of the app.

A list of all paired Bluetooth devices will appear:

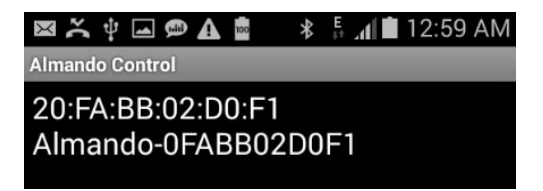

Click on the device with "Almando" in its name and you will get to the main page of the almando app.

The selection of the Almando device you only need to do once. When you start the almando app in the future, the start screen will look as follows:

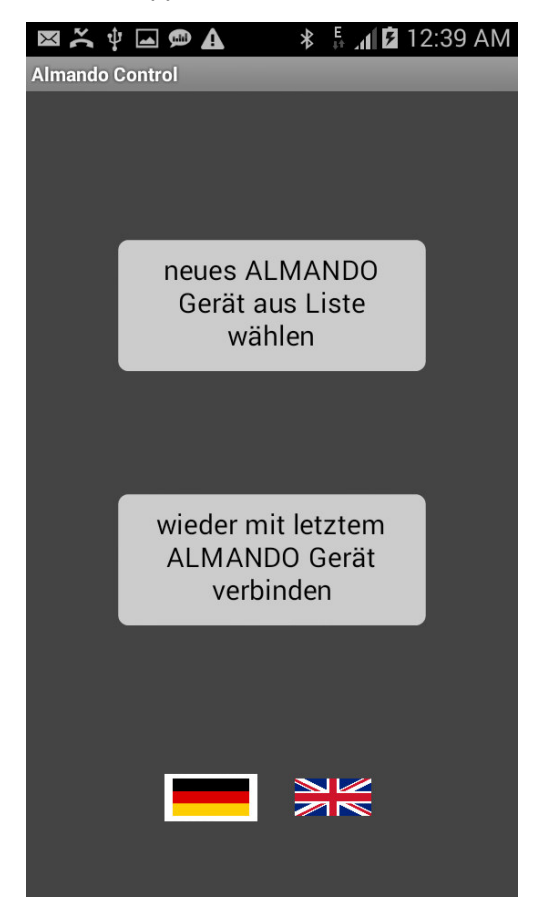

If you want to connect to another additional almando device, please click here to re-open the list of paired devices and make your selection, as in the initial configuration.

To enter the main page with the previously selected almando device just click on the button below.

Changing the language is still possible at any time by clicking on the country flag.

# ALMANDO CONTROL APP

### Main Page

The main page of the App is divided into four sections:

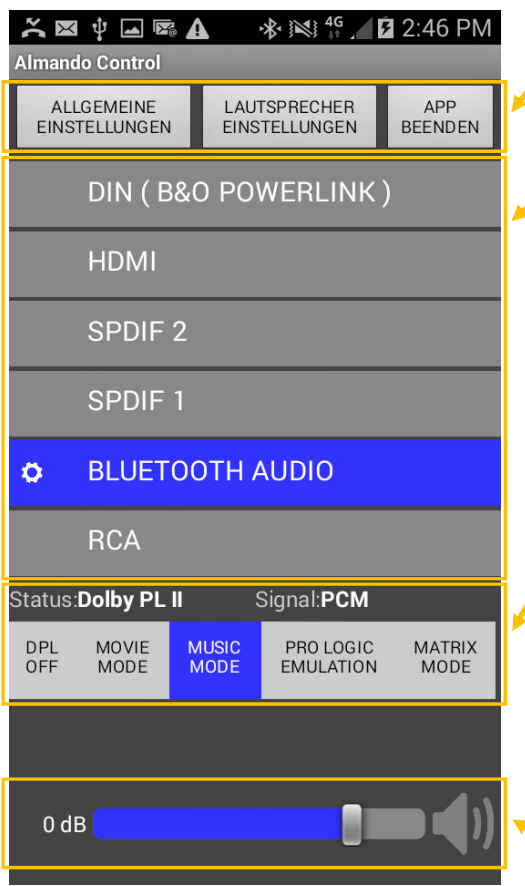

At the top there are three buttons. Use the left to go to the General Settings, the middle to the Speaker Settings, and the right to close the App.

In the area below, all available inputs are listed in the order of their priority. The currently active input is shown in color and can be configured separately by clicking on the gear symbol. If several inputs are active at the same time, the upper priority takes precedence.

Below is a section that shows the type of the signal as well as the status of the Dolby Pro Logic. If Pro Logic is active, a bar with buttons for the different modes is displayed. The mode can be selected separately for each input (for example, MOVIE MODE for HDMI and MUSIC MODE for DIN).

At the bottom there is the volume control and the MUTE button to mute the unit. However, this range is only available for certain inputs (see the notes on the respective input settings).

### General Settings

On this page you can make global settings. You also have the possibility to reset the device to the factory settings and to update the firmware of the almando Multiplay Surround Decoder.

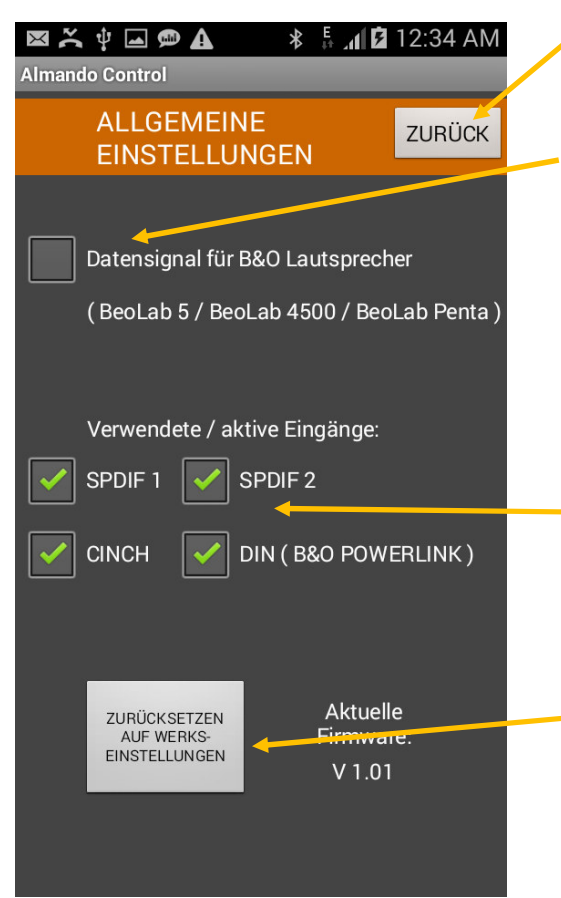

Use this button to return to the main page of the App.

Here, you determine whether data signals will be sent to the B&O speakers (input data from connected B&O devices or data generated by the almando Decoder itself for third-party devices). This is only necessary if BeoLab 5, BeoLab 4500 or BeoLab Penta are connected. Otherwise the generation of the "data signal" should remain deactivated (default setting).

If no devices are connected to certain inputs, these should be deactivated here. They are then dimmed on the main page of the app. This setting can be reversed at any time later.

In the lower area there is a button for resetting the device to the factory settings (delivery state). The current firmware status is also displayed.

## Speaker Settings

When you enter the speaker configuration page the current state of the almando Multiplay Surround Decoder is displayed.

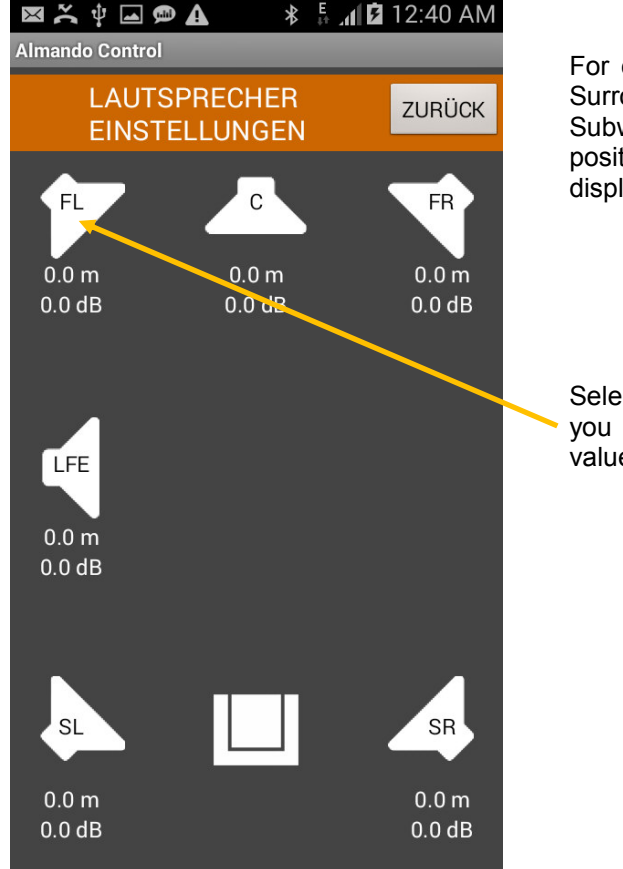

For each speaker (Front L, Front R, Surround L, Surround R, Center and Subwoofer), the distance to the seat position and the volume level are displayed.

Select a speaker by clicking on it and you can modify and save these values.

The selected speaker is highlighted in color, and two sliders appear in the middle area to adjust both values:

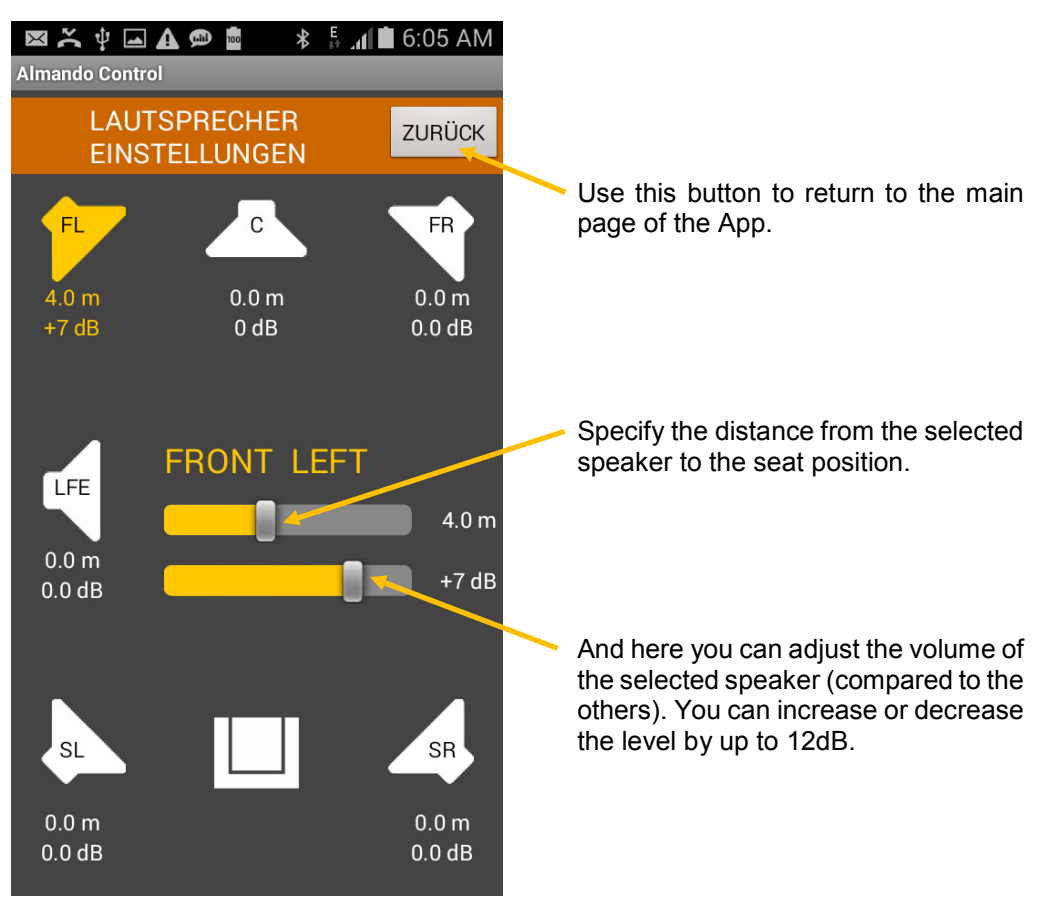

By clicking on the each individual speaker symbols in sequence you can adjust all speaker distances to the sitting position and adjust the volume ratios to your personal listening habits.

## Input Settings

For each individual input you can make various settings separately.

To do this, turn on the source you want to configure and start playback. The sources on all other inputs should be turned off.

The active input is highlighted in color and only there a gear icon appears to the left of the input name.

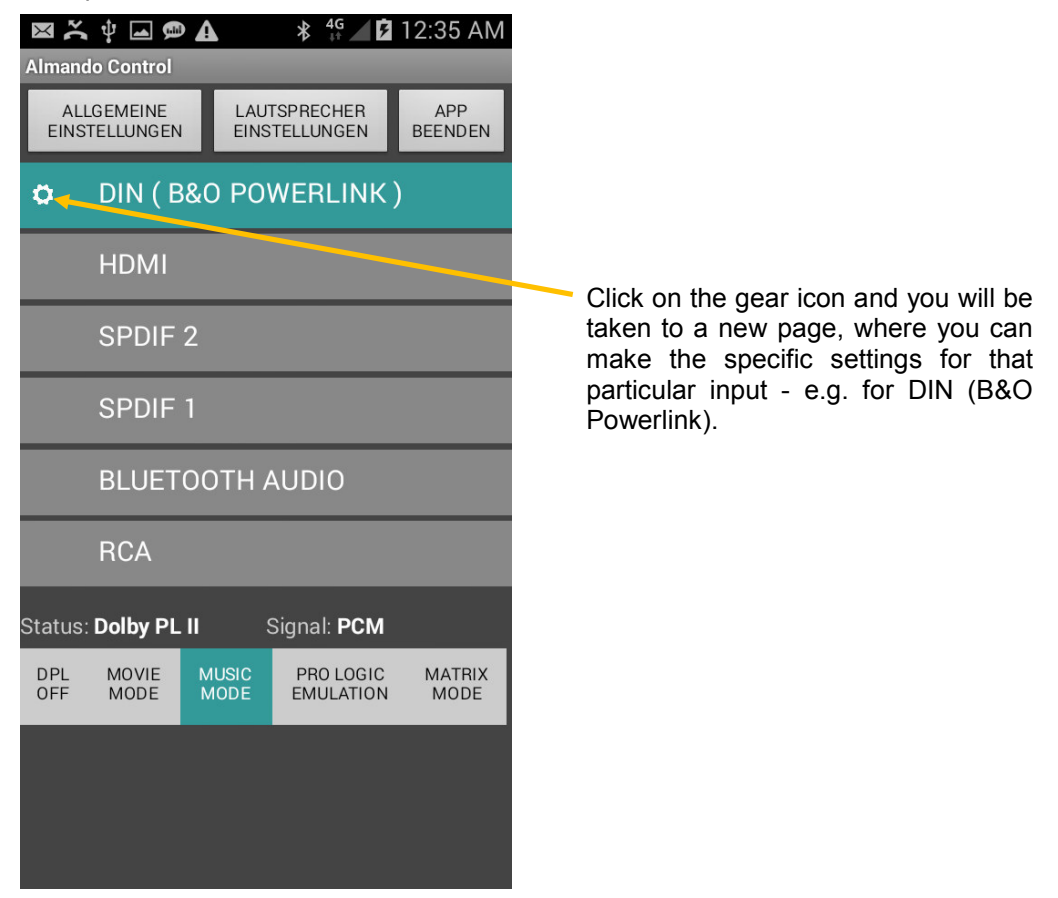

Many setting options are available for all inputs - some special parameters can only be set for certain inputs.

For this reason, the configurations of all inputs are explained in the following and recommendations are made.

### DIN (B&O POWERLINK)

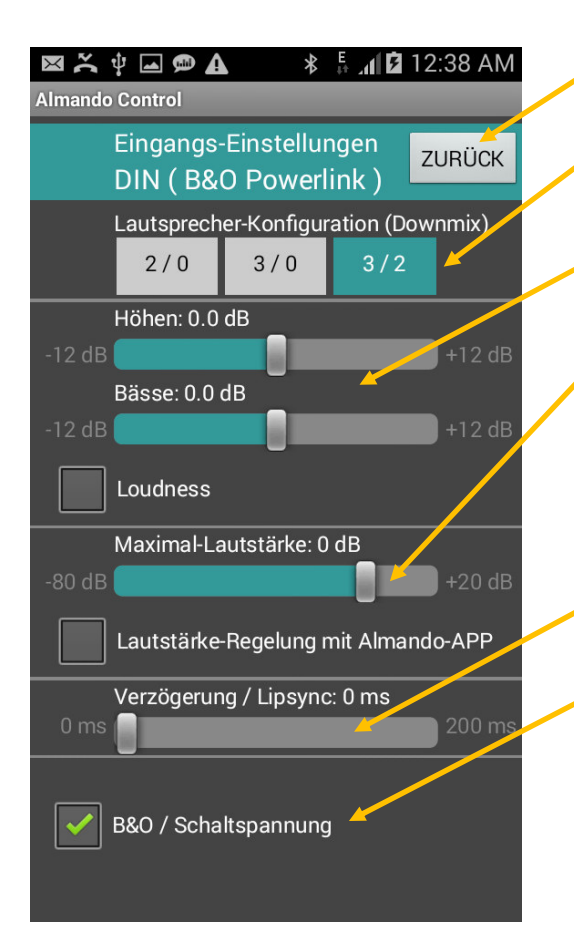

Use this button to return to the main page of the App.

Here you determine the number of speakers when playing this source (Downmix).

For the sound settings, you can raise or lower the treble and bass, activate or deactivate loudness.

Set the maximum volume level for this specific source. Usually B&O devices are connected to this input. The volume can be controlled with the B&O remote control - therefore the volume control with the Almando App should not be activated here.

Delay / Lip Sync is set to 0 by default. A change is unnecessary.

Usually a B&O device is connected to this input (e.g. BeoSound 9000, BeoSound Overture, etc.). In that case please activate "B&O / trigger voltage". However, there are the following two exceptions: BeoSound Essence and BeoSound Moment – for these audio systems we recommend to deactivate this function, the input is then operated with audio signal detection.

### HDMI ARC

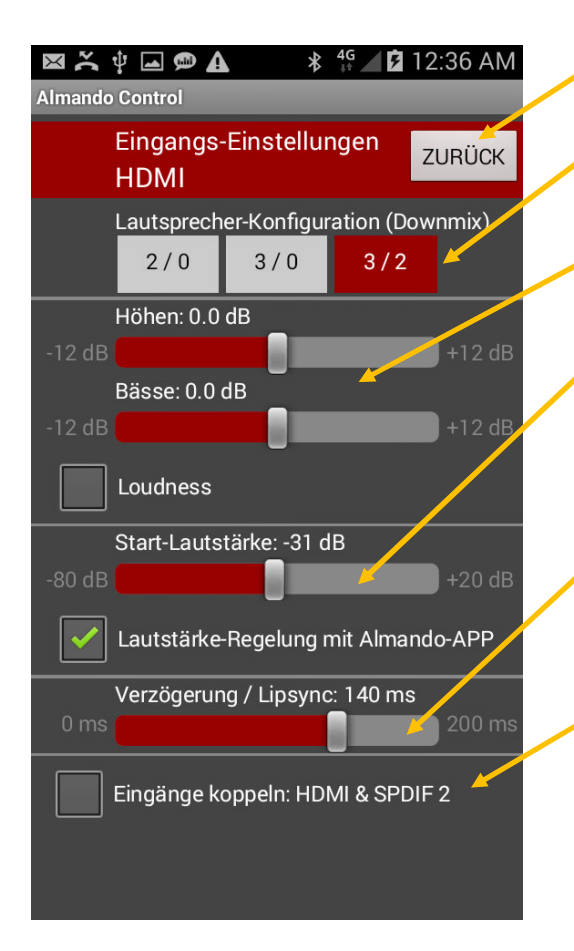

Use this button to return to the main page of the App.

Here you determine the number of speakers when playing this source (Downmix).

For the sound settings, you can raise or lower the treble and bass, activate or deactivate loudness.

Here you can set the startup volume of the connected television. The TV has its own remote control, which also controls the volume. The volume control with the Almando App should therefore not be activated here.

Delay / Lip Sync: Select a station with a message broadcast or a talkshow, and move the slider until the picture and sound are lip-synchronous.

Some TVs have an HDMI-CEC port but need additional parallel cabling with an optical cable (Toslink). In this case, connect the TV with an optical cable to SPDIF 2 and activate the function "Pair inputs".

### SPDIF 2 / TV

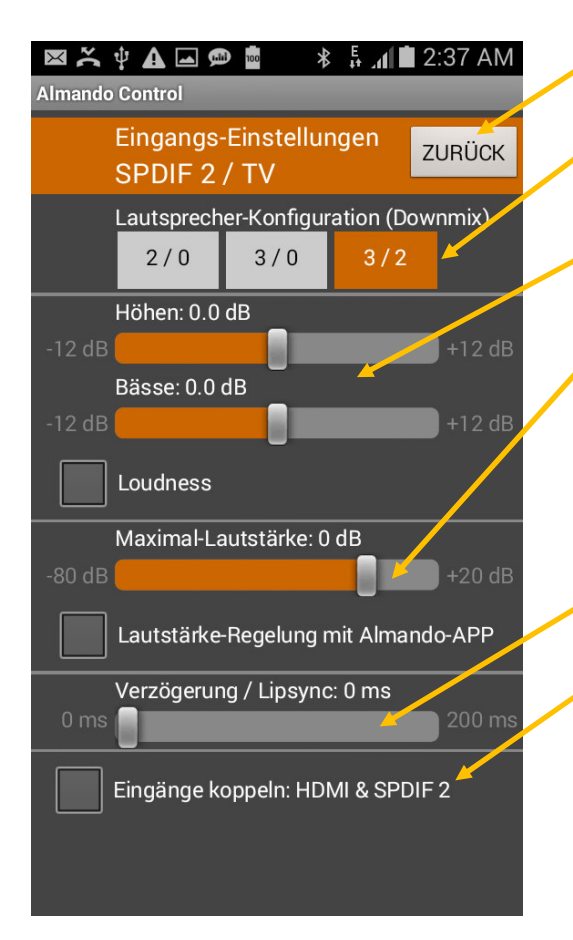

Use this button to return to the main page of the App.

Here you determine the number of speakers when playing this source (Downmix).

For the sound settings, you can raise or lower the treble and bass, activate or deactivate loudness.

Here you can set the maximum volume level for the connected source. The volume control with the Almando App should only be activated if this source does not have its own volume control (remote control or own App).

Delay / Lip Sync is set to 0 by default. A change is unnecessary.

Some TVs have an HDMI-CEC port but need additional parallel cabling with an optical cable (Toslink). In this case, connect the TV with an optical cable to SPDIF 2 and activate the function "Pair inputs".

## SPDIF 1 / STEREO

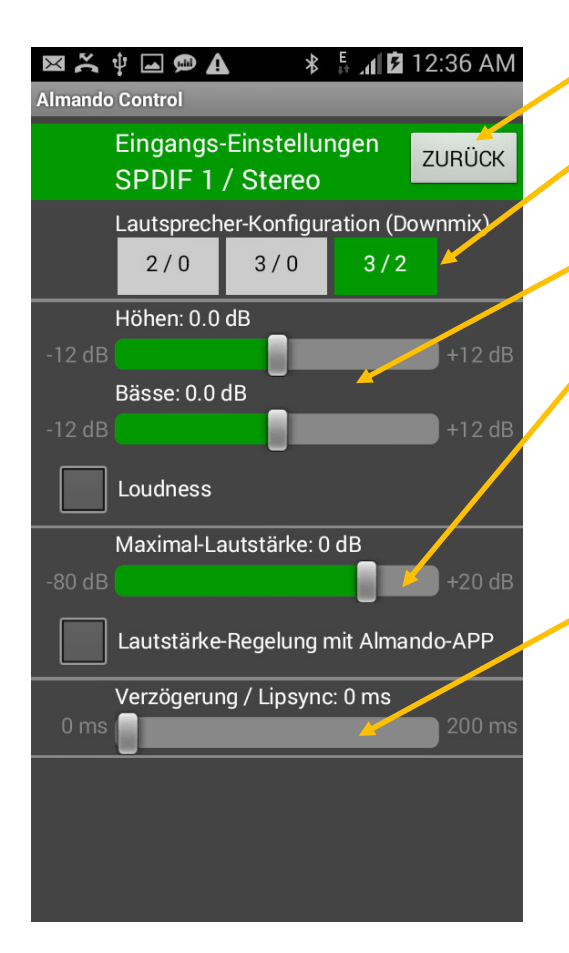

Use this button to return to the main page of the App.

Here you determine the number of speakers when playing this source (Downmix).

For the sound settings, you can raise or lower the treble and bass, activate or deactivate loudness.

Here you can set the maximum volume level for the connected source. The volume control with the Almando App should only be activated if this source does not have its own volume control (remote control or own App).

Delay / Lip Sync is set to 0 by default. A change is unnecessary.

### BLUETOOTH AUDIO

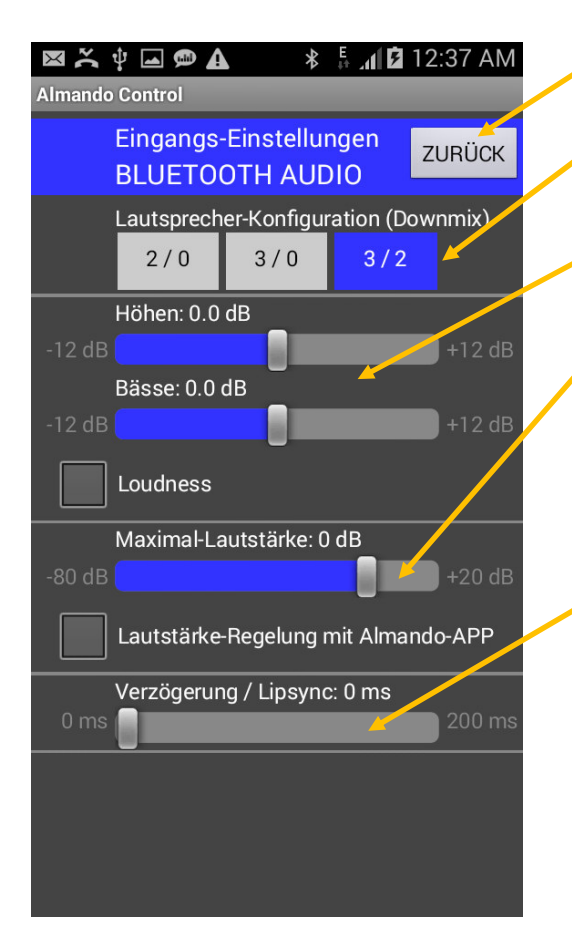

Use this button to return to the main page of the App.

Here you determine the number of speakers when playing this source (Downmix).

For the sound settings, you can raise or lower the treble and bass, activate or deactivate loudness.

Here you can set the maximum volume for Bluetooth audio. During wireless audio playback via Bluetooth the control always is made with the smartphone or tablet. The volume control with the Almando App should therefore remain deactivated.

Delay / Lip Sync is set to 0 by default. A change is unnecessary.

### RCA

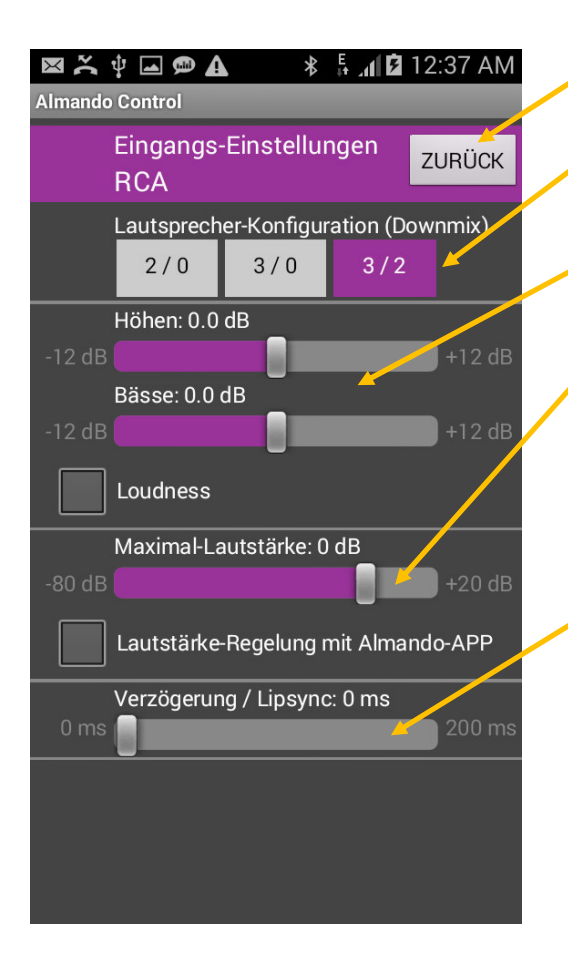

Use this button to return to the main page of the App.

Here you determine the number of speakers when playing this source (Downmix).

For the sound settings, you can raise or lower the treble and bass, activate or deactivate loudness.

Here you can set the maximum volume level for the connected source. The volume control with the Almando App should only be activated if this source does not have its own volume control (remote control or own App).

Delay / Lip Sync is set to 0 by default. A change is unnecessary.

# TECHNICAL SPECIFICATIONS

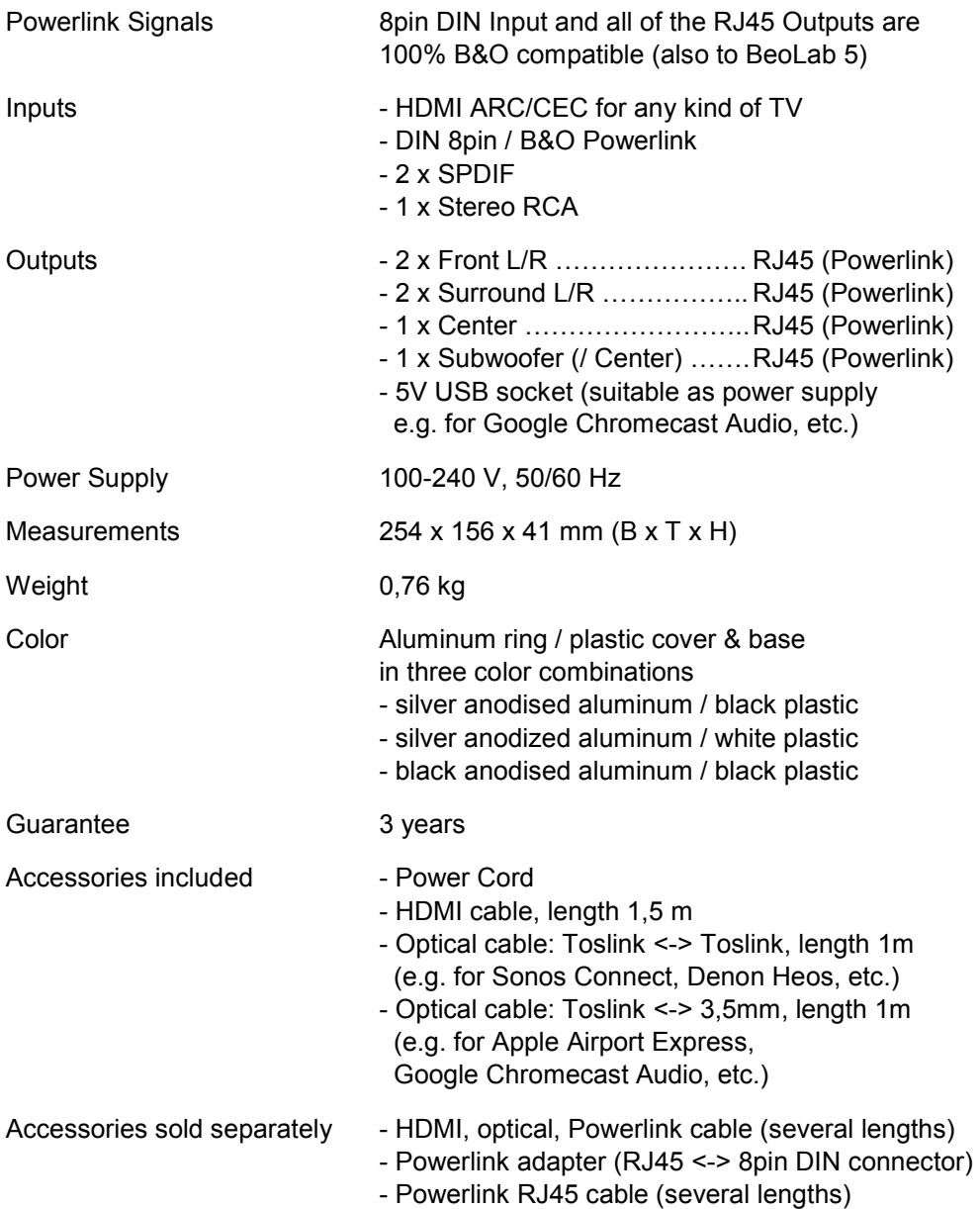

www.almando.com